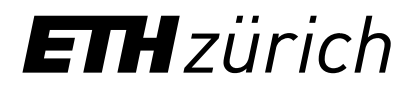

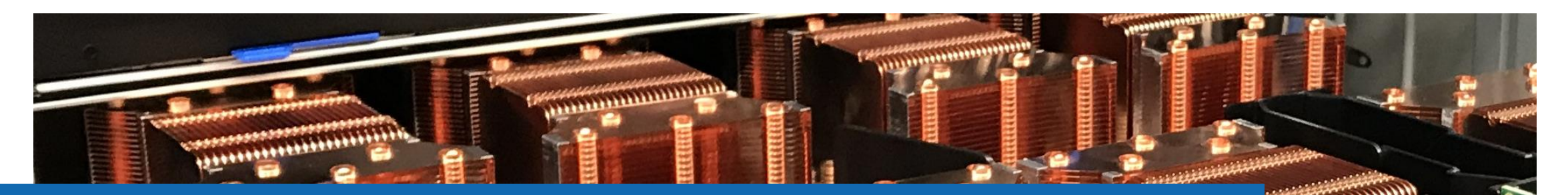

**THE STATE** 

# Getting started with the scientific cluster Preparation

**Samuel Fux, Nadia Marounina** High Performance Computing Group Scientific IT Services, ETH Zurich

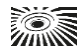

# **Outline**

- Basic Bash and Linux
- Accessing the cluster

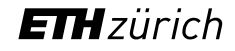

On the Euler cluster we run **Linux** as operating system

To interact with the cluster, you can use the **Linux command line** which is a text interface referred to as a Linux terminal shell, console, prompts or other names.

In Linux and MacOS, a terminal or a console is provided. In Windows, you can use the third party application, e.g., MobaXterm ([https://mobaxterm.mobatek.net/\)](https://mobaxterm.mobatek.net/) which provides Local shell.

The following examples present useful basic command lines which are preceded with the dollar sign  $\frac{1}{2}$ and the lines below the command without the dollar sign are the screen output.

- Check your current directory
	- \$ pwd

/home/sfux

- Create a directory
	- \$ mkdir cluster-workshop

- Change directory
	- \$ cd cluster-workshop
	- \$ pwd
	- /home/jarunanp/cluster-workshop

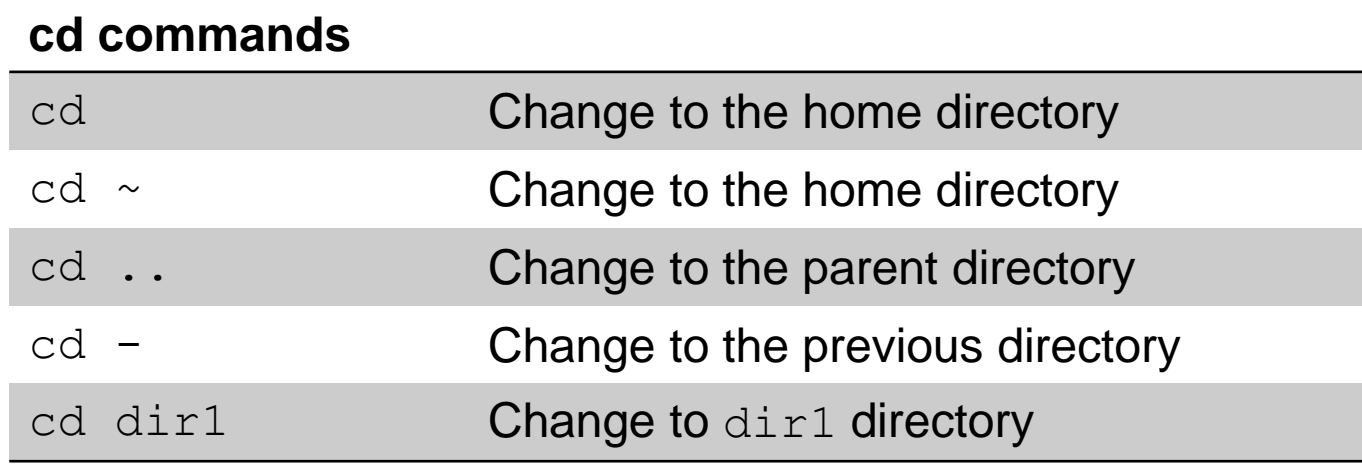

• List files and folders in the current directory

 $$ 1s$ cluster-workshop

 $$ 1s -1$ 

drwxrwxr-x 3 jarunanp jarunanp 4096 Okt 26 08:26 cluster-workshop

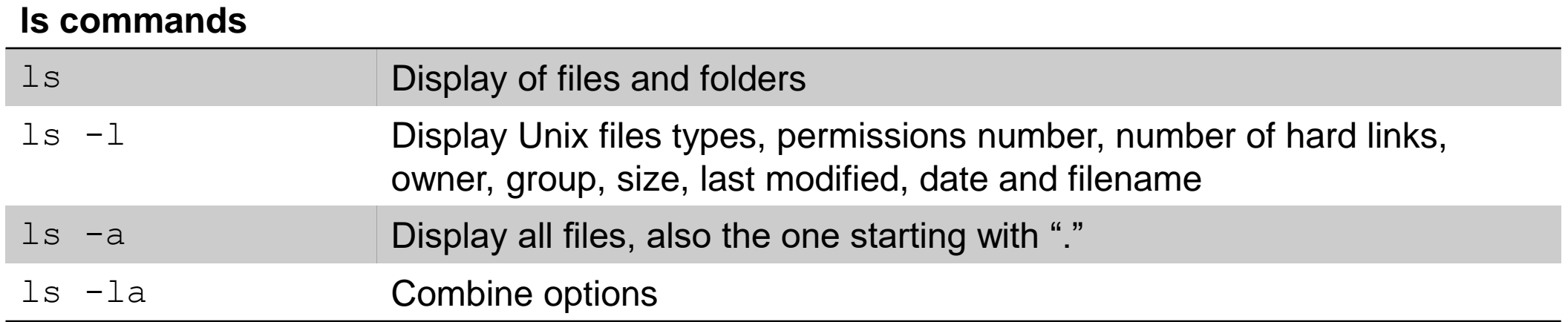

- Display a string to the standard output or redirect More command to display content of a file it to a file
	- \$ more file \$ head file \$ echo hello hello \$ echo hello > output
	-
- Display the content of a file

```
$ cat output.log
hello
```
- - \$ less file

\$ tail file

- Copy a file \$ cp file1 file2
- Copy a directory \$ cp –r dir1 dir2
- Rename or move a file or a directory \$ mv file1 file2
- Delete a file \$ rm file1
- Delete a directory (it has to be empty) \$ rmdir dir1

# Preparation > Linux terminal > Shortcuts which help reduce typing

- **TAB:** Type the first letter or first few letters of a filename or a directory name then press TAB to auto complete the filename or directory name
- Reuse a recently used command line by using a  $\perp$ , e.g., the command started with python
	- \$ !python
- Find commands in history \$ history
- Press  $Ctr1 + r$  then type first few letters of a command to search for previous commands

### Preparation > Linux terminal > Globing

• \* stands for **zero to more** characters. For example, there are 5 images in a folder called Image.png, Image0.png, Image1.png, Image10.png and Image11.png. To display all files with the extension .png, the command reads:

```
$ ls *.png
Image.png Image0.png Image1.png Image10.png Image11.png
```
• ? stands for **any single** character. For example, to display all files which start with Image, followed with only one number and ended with the extension . png

\$ ls Image?.png

Image0.png Image1.png

# Preparation > Linux terminal > Basic commands

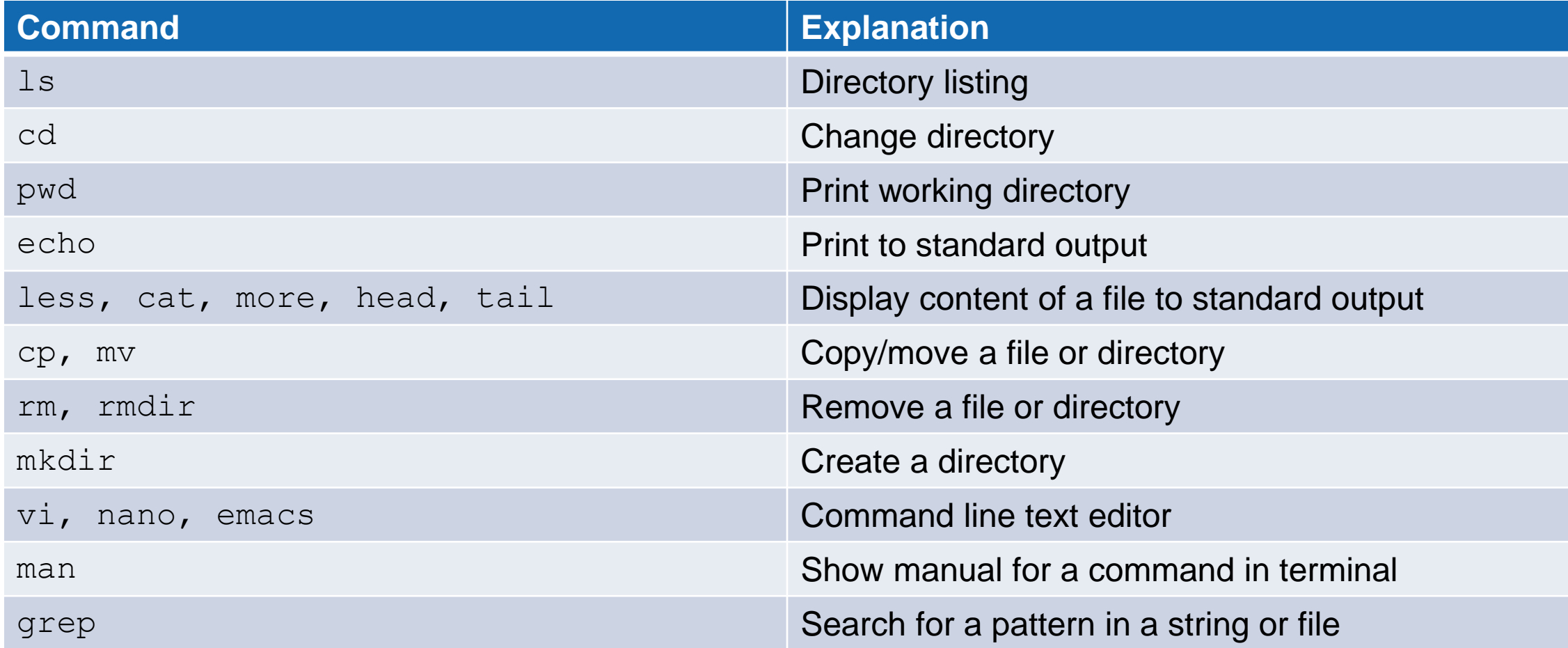

# Preparation > Linux terminal > Basic commands

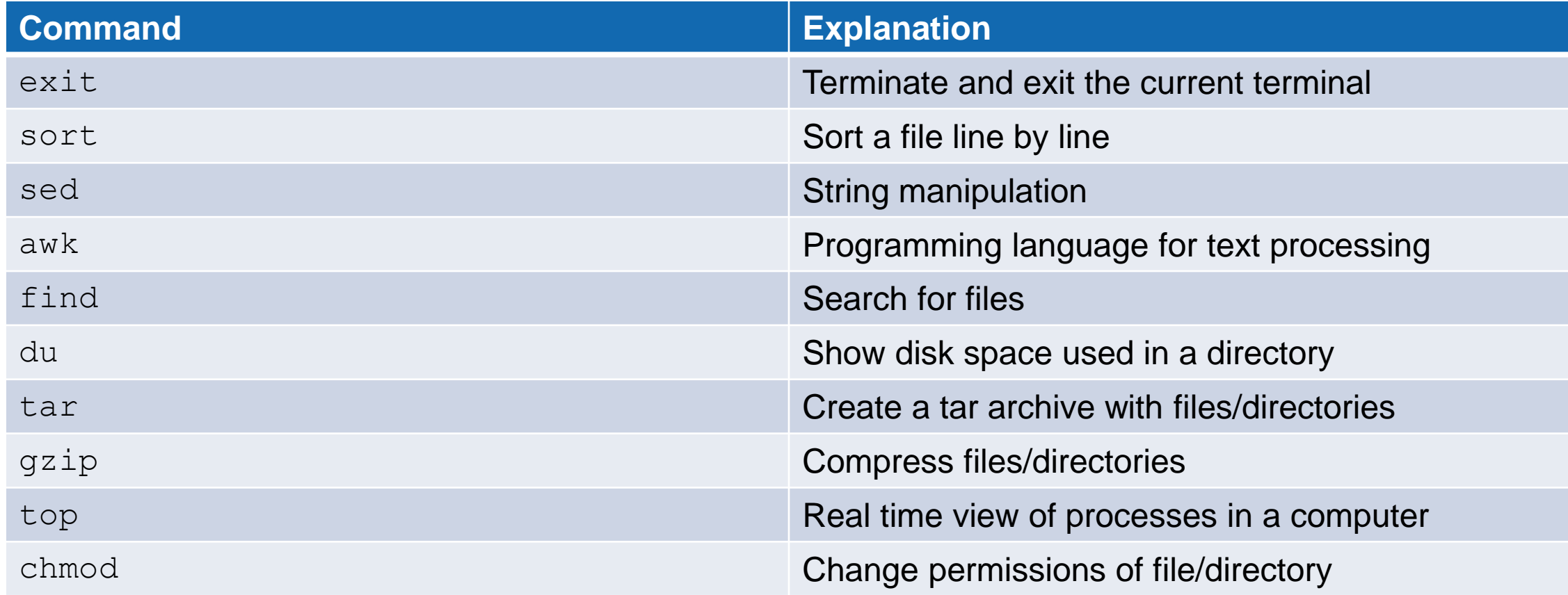

[https://scicomp.ethz.ch/wiki/Linux\\_command\\_line](https://scicomp.ethz.ch/wiki/Linux_command_line)

### Preparation > Linux permissions

- In Linux, access to files and directories is handled via permissions
	- − Read permission (r) grants permission to read a file or directory
	- − Write permission (w) grants permission to write a file or directory
	- − Execute permission (x) grants permission to execute a file or directory
- There are 3 permission groups
	- − User (u) permissions for the user account that owns the file
	- − Group (g) permissions for the user group that owns the file
	- − Other (o) permissions for all other users except the user account and the user group

```
[sfux@eu-login-29 ~]$ ls -l gurobi.log
-rw-r--r-- 1 sfux sfux-group 800 Sep 17 10:29 gurobi.log
[sfux@eu-login-29 ~]$ ls -ld data
drwxr-xr-x 2 sfux sfux-group 4096 Jan 9 2017 data
```
### [https://scicomp.ethz.ch/wiki/Linux\\_permissions](https://scicomp.ethz.ch/wiki/Linux_permissions)

### Preparation > Linux permissions

- Another method for representing Unix permissions is an octal (base 8) notation
	- − The read bit adds 4 to its total (in binary 100),
	- − The write bit adds 2 to its total (in binary 010), and
	- − The execute bit adds 1 to its total (in binary 001).
	- $-$  Example:  $r-x$   $\longrightarrow$  101  $\longrightarrow$  4+0+1=5
	- $-$  (u), (g) and (o) are then combined (755 represents  $rwxr-xr-x$ )
- Permissions can be changed with the chmod command
	- − String representation:
		- \$ chmod ugo+rx filename
	- − Number representation:
		- \$ chmod 750 filename

[https://en.wikipedia.org/wiki/File-system\\_permissions#Numeric\\_notation](https://en.wikipedia.org/wiki/File-system_permissions#Numeric_notation)

# Preparation > Paths > Linux/Mac OS X vs. Windows

- There are differences how operating systems are representing file paths
- Paths on Windows: C:\Users\Samfux\test
	- − Use backslashes
	- − File and directory names are not case sensitive
	- − Different drives (C:, D:, etc.)
- Paths on Linux/Mac OS X: / cluster/home/sfux/test
	- − Use forward slashes
	- − Everything is case sensitive
	- − Everything is under the root file system (/), no drives

### Preparation > Edit a text file with vim

- Vim is a command line text editor that can be started with the command  $v_1$ . This text editor is useful to edit input files and write scripts directly on the cluster without copying forth and back files
- 2 modes (insert mode, command mode)
	- − Type i to switch from command mode to insert mode
	- − Type esc to switch from insert mode to command mode
- Insert mode: You can insert text into a text document
- Command mode: You can type commands after typing : (colon) and execute it with the enter key
	- $-$  To save a file, type : w
	- − To close a file, type :q
	- − To save and close a file, type :wq

<https://www.tutorialspoint.com/unix/unix-vi-editor.htm>

### Preparation > Exercise (local shell)

- 1. Print the current working directory
- 2. Create a new directory called **test**
- 3. Change to the new directory
- 4. Create a text file **my\_first\_bash\_script.sh** with vim with the following content

#!/bin/bash

pwd

hostname

echo "Good morning \$USER"

- 5. Change the permission of the file to **755**
- 6. Do a directory listing of the **test** directory
- 7. Execute the file that you have created with the command.  $/my$  first bash script.sh
- 8. Use the command grep to search for the word morning in my first bash script.sh file
- 9. Sort the lines in the text file alphabetically
- 10. Exit the shell

# Preparation > Exercise solution

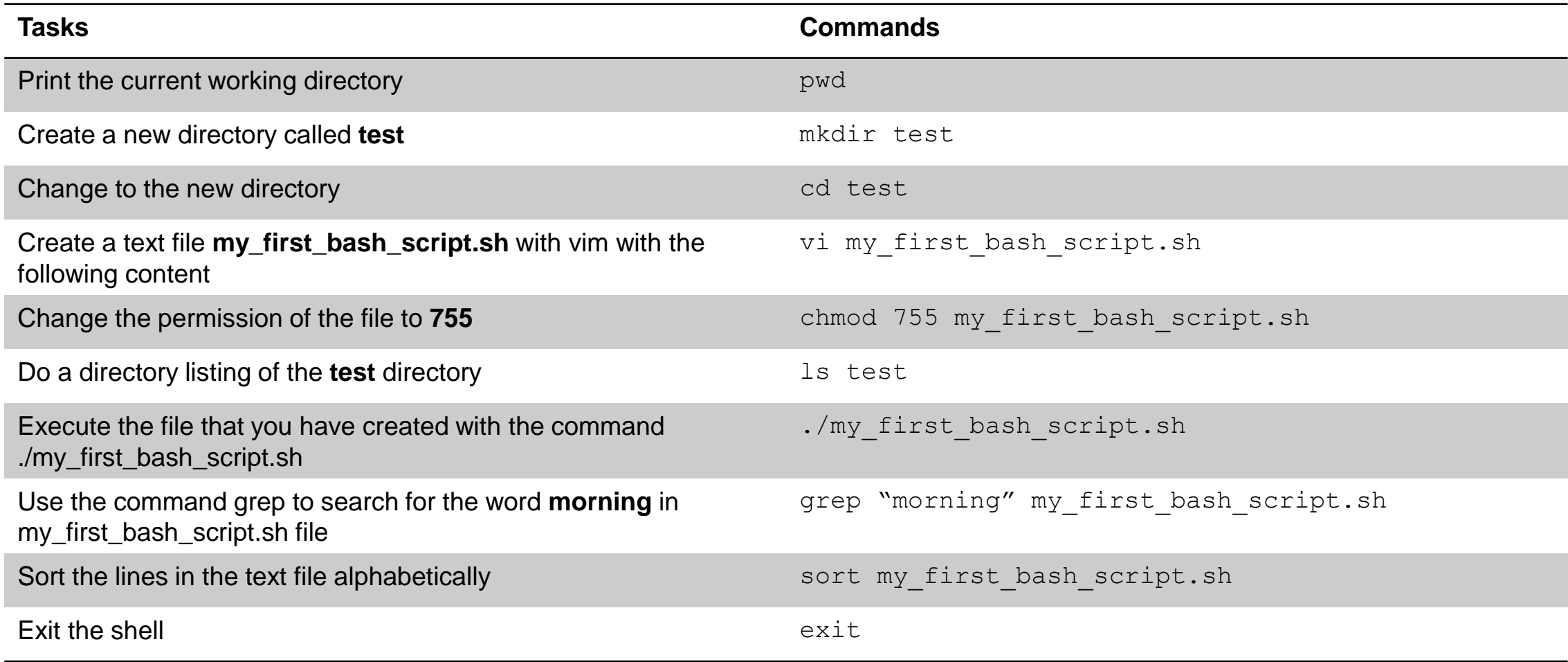

# **Outline**

- Basic Bash and Linux
- Accessing the cluster

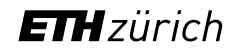

### Access > Prerequisites

- A valid ETH account
- Local computer with an SSH client
	- − Linux and macOS contain SSH client as part of the operating system
	- − Windows users need to install a third party SSH client
		- − MobaXterm [\(https://mobaxterm.mobatek.net/](https://mobaxterm.mobatek.net/)) is a free open source SSH client that we recommend
- An X11 server for graphical user interface (optional)
	- − Linux ([https://www.xorg.com\)](https://www.xorg.com/)
	- − macOS [\(https://xquartz.org\)](https://xquartz.org/)
	- − Windows (included in MobaXterm)

### Access > How to access the clusters

- 1. Start your SSH client
- 2. Use ssh command to connect to the login node of Euler

ssh *username*@euler.ethz.ch

- 3. Use your ETH credentials to login
- 4. First login
	- − On first login a verification code is sent to your email address (*[username](mailto:username@ethz.ch)*@ethz.ch)
	- − By entering the verification code, your account is created automatically
	- − New users must accept the cluster's usage rules

[https://scicomp.ethz.ch/wiki/New\\_account\\_request\\_process\\_for\\_HPC\\_clusters](https://scicomp.ethz.ch/wiki/New_account_request_process_for_HPC_clusters)

# Access > SSH keys (Optional)

**It is not compulsory to create and use SSH keys to participate the cluster workshop.** 

- SSH keys allows passwordless login
	- Useful for file transfers and automated tasks
	- When used properly, SSH keys are much safer than passwords
- SSH keys always come in pairs
	- A **private** key, stored on your local workstation (and nowhere else!)
	- A **public** key, stored on the computer(s) you want to connect to
- You can generate as many pairs as you like, e.g., one for each computer you intend to connect to
- Keys should be protected with a passphrase
- SSH key management tools such as ssh-agent and keychain help unlock SSH keys

# Access > SSH keys > Step 1: Create your keys

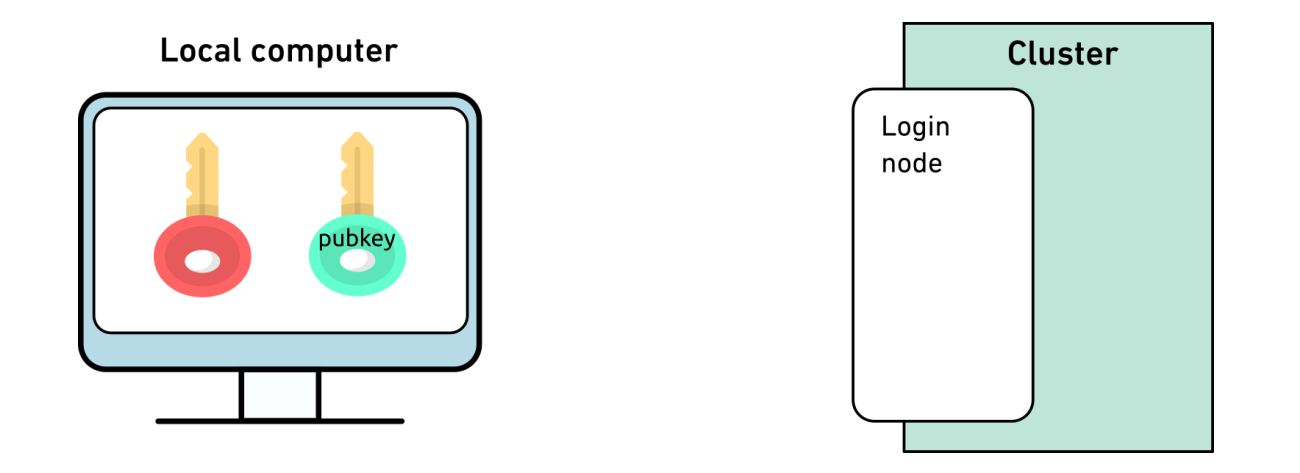

- Verify whether logging in with password works
- Generate a key pair with the ed25519 algorithm for each computer you want to connect to ssh-keygen -t ed25519 -f \$HOME/.ssh/id ed25519 euler
- Enter a passphrase to protect your SSH keys

# Access > SSH keys > Step 2: Copy the public key to the cluster

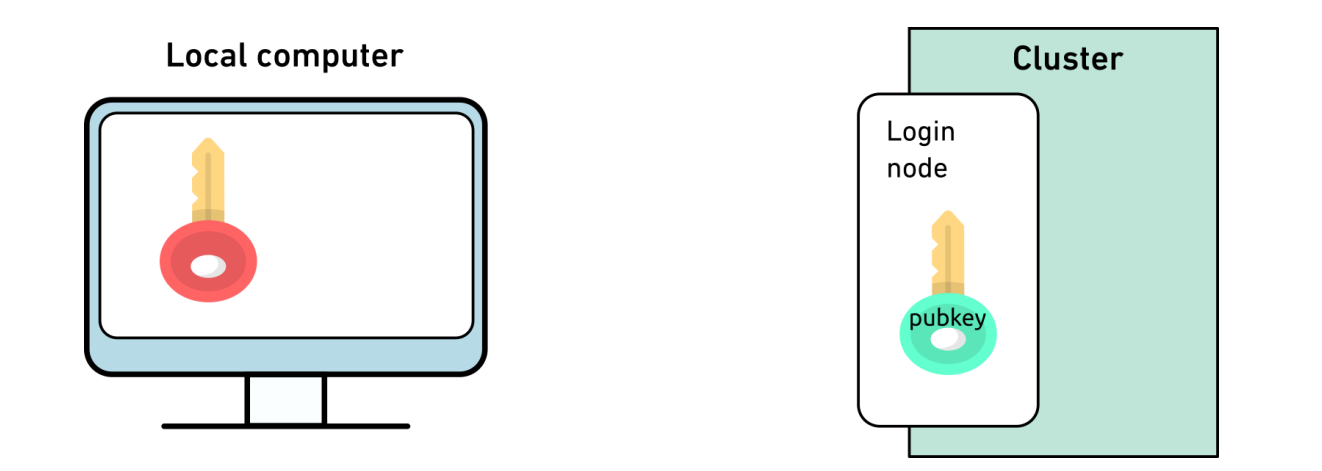

ssh-copy-id -i \$HOME/.ssh/id ed25519 euler.pub *username*@euler.ethz.ch

[https://scicomp.ethz.ch/wiki/Accessing\\_the\\_clusters#SSH\\_keys](https://scicomp.ethz.ch/wiki/Accessing_the_clusters#SSH_keys)

# Access > SSH keys > Step 3: Use keys with non-default names

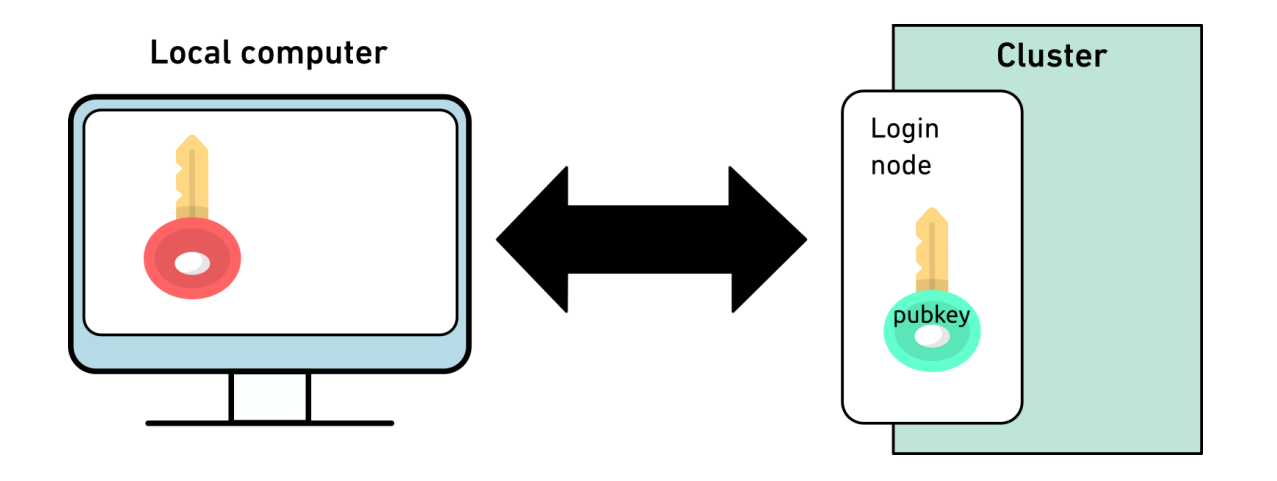

ssh -i \$HOME/.ssh/id ed25519 euler *username*@euler.ethz.ch

[https://scicomp.ethz.ch/wiki/Accessing\\_the\\_clusters#How\\_to\\_use\\_keys\\_with\\_non-default\\_names](https://scicomp.ethz.ch/wiki/Accessing_the_clusters#How_to_use_keys_with_non-default_names)

# Access > SSH keys > Step 3: Use keys with non-default names

• SSH clients can use this option automatically by adding the option  $IdentityFile$  in your \$HOME/.ssh/config file, e.g.:

Host euler HostName euler.ethz.ch User *username* IdentityFile ~/.ssh/id\_ed25519\_euler

- Next time you login, you can type
	- \$ ssh euler

[https://scicomp.ethz.ch/wiki/Accessing\\_the\\_clusters#How\\_to\\_use\\_keys\\_with\\_non-default\\_names](https://scicomp.ethz.ch/wiki/Accessing_the_clusters#How_to_use_keys_with_non-default_names)

# Access > SSH Key Management > SSH Agent

As we have to enter the passphrase to unlock the keys, it takes away the convenience of passwordless login. We can use an SSH agent (ssh-agent) to unlock the SSH keys per terminal.

```
$ eval `ssh-agent`
Agent pid 17906
$ ssh-add -1The agent has no identities.
```

```
$ ssh-add $HOME/.ssh/id_ed25519_euler
Enter passphrase for id ed25519 euler:
Identity added: id_ed15519_euler (username@localcomputer)
```
# **ETH**zürich

For any questions, please contact us

# cluster-support@id.ethz.ch